## MetaTrader 5- Demo Trading Account Desktop | Mobile

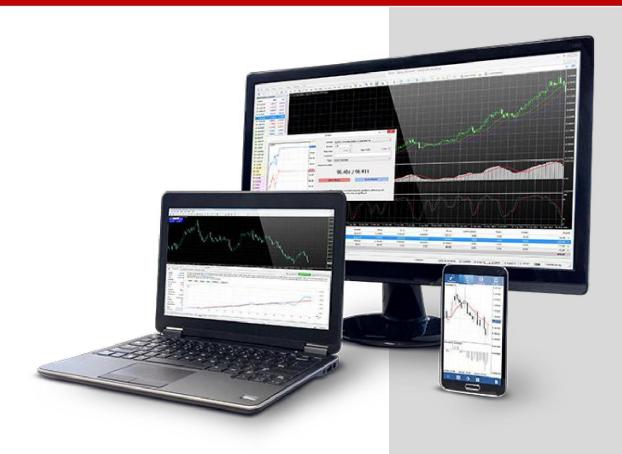

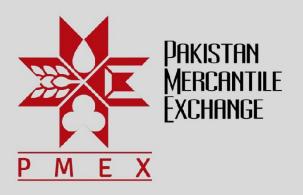

## Contents

| How to Open a Demo Trading Account on Desktop | . 2 |
|-----------------------------------------------|-----|
| How to Open a Demo Trading Account on Mobile  | . 7 |

## **How to Open a Demo Trading Account on Desktop**

Step #1: Log on to <a href="https://www.pmex.com.pk/technology/">https://www.pmex.com.pk/technology/</a> and download Client Desktop Application.

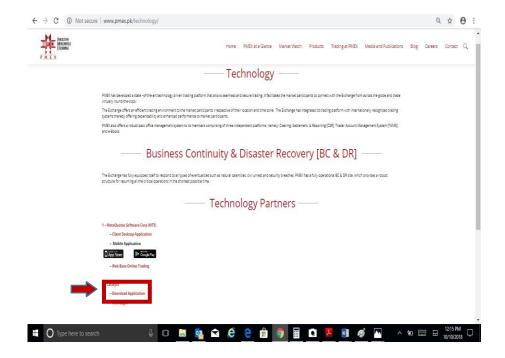

Step #2: After Downloading Client DesktopApplication following screen will appear Click Next to Run Exe File.

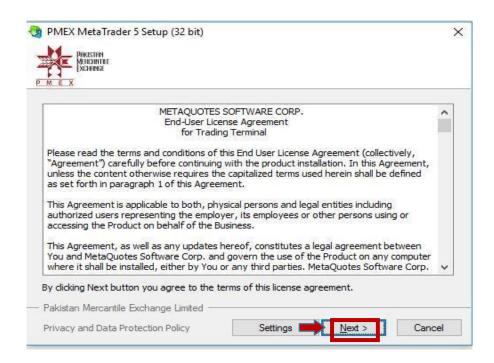

Step #3: After clicking on Next following screen will appear Click Finish to open.

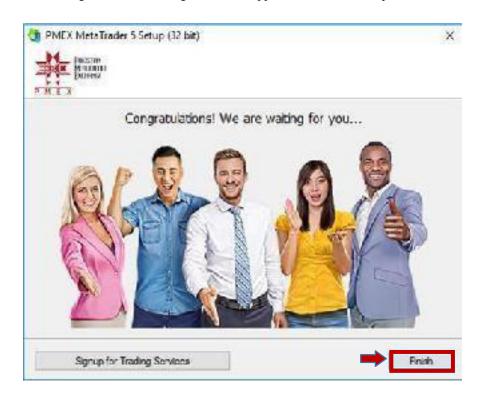

Step #4: After clicking Finish following screen will appear. Search Pakistan Mercantile Exchange and click.

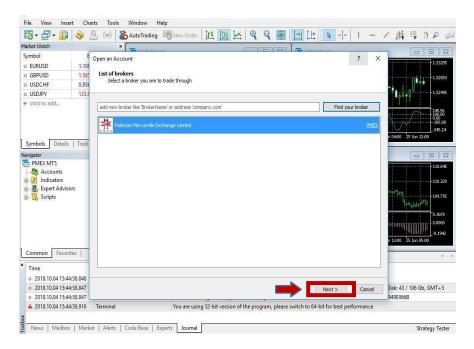

Step #6: After clicking Pakistan Mercantile Exchange following screen will appear. Select Open a demo account to trade virtual money and click Next.

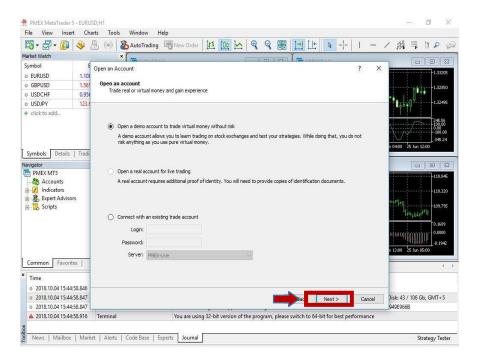

Step#7: After clicking Next following screen will appear. Fill your details and click Next.

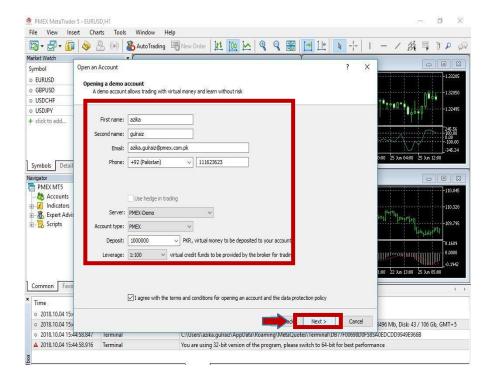

Step#8: After clicking Next following screen will appear. Note down the login password detail. Click Finish.

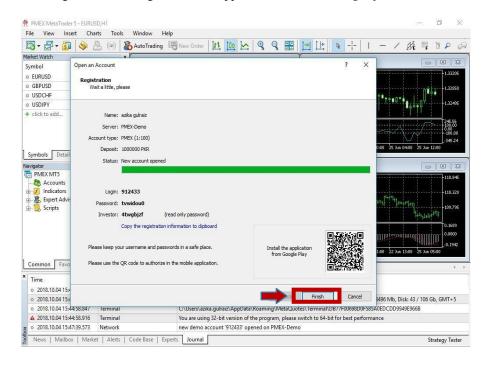

**Step#9:** After clicking **Finish** following screen will appear. Click on any of the contracts you wish to trade. For example you select **ICOTTON-DE18** to trade in.

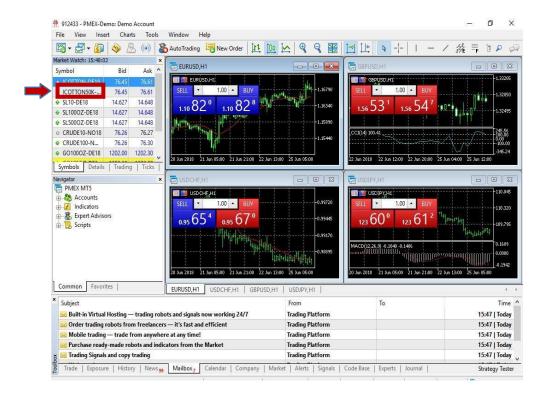

**Step #18** After selecting **ICOTTON-DE18** following screen will appear. To execute a Sell trade, click "**Sell**". For a Buy trade click "**Buy**".

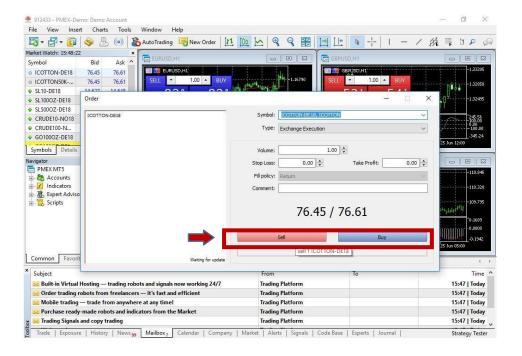

## **How to Open a Demo Trading Account on Mobile**

**Step # 1**: Go to Google Play Store and search MT5 and download MetaTrader 5.

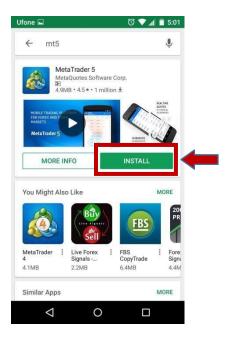

**Step # 2:** After installation, run the application by tapping the icon on the screen. The following screen will appear. Click on the **Quotes**.

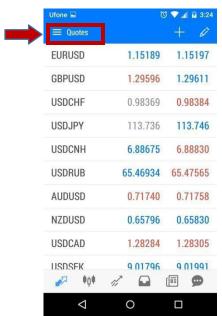

**Step # 3:** After clicking **Quotes** following screen will appear. Click **Manage account**.

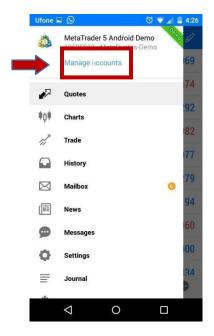

**Step # 4:** After clicking **Manage account** following screen will appear. Click on the sign.

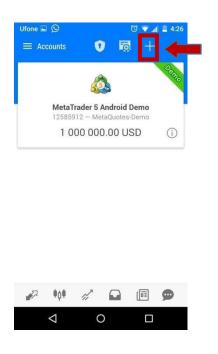

Step # 5: After clicking sign following screen will appear. Search Pakistan Mercantile V Exchange and click.

**Step #6:** After clicking **Pakistan Mercantile Exchange** following screen will appear. Click **Open a demo account.** 

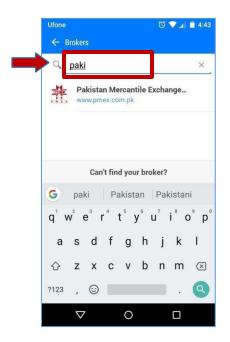

**Step #7:** After clicking **Open a demo account** following screen will appear. Fill your detail and click **Accept** and **Register.** 

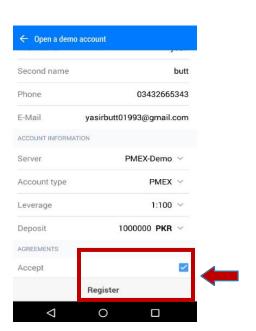

Ufone 
□ Open a real account
For live trading, additional identification is
Pequired

Open a demo account
To learn trading and to test your strategies

Login to an existing account

Login
Password

Server

PMEX-Live

Save password

LOGIN

**Step #8:** After clicking **Register** following screen will appear. Note down the login password detail. Click **Done.** 

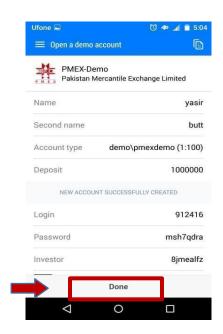

**Step#9:** After clicking **Done** following screen will appear. Click on any of the contracts you wish to trade. For example you select **ICOTTON-DE18** to trade in.

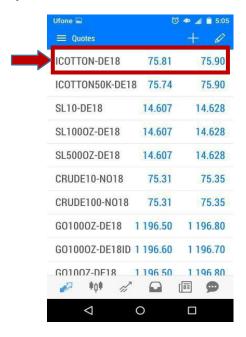

**Step #11:** After clicking **New Order** following screen will appear. Click on **Exchange Execution.** 

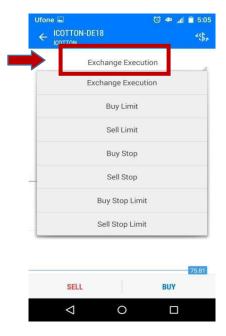

**Step #10:** After clicking **ICOTTON-DE18** following screen will appear. Click on **New order.** 

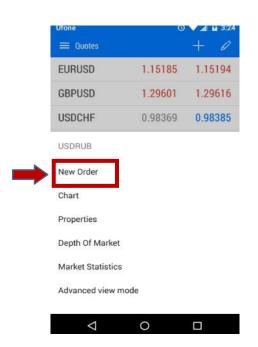

**Step#12:** To execute a Sell trade, click "**Sell**". For a Buy trade click "**Buy**".

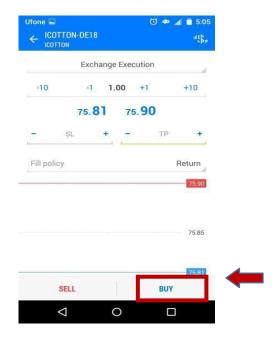